## Le scanner

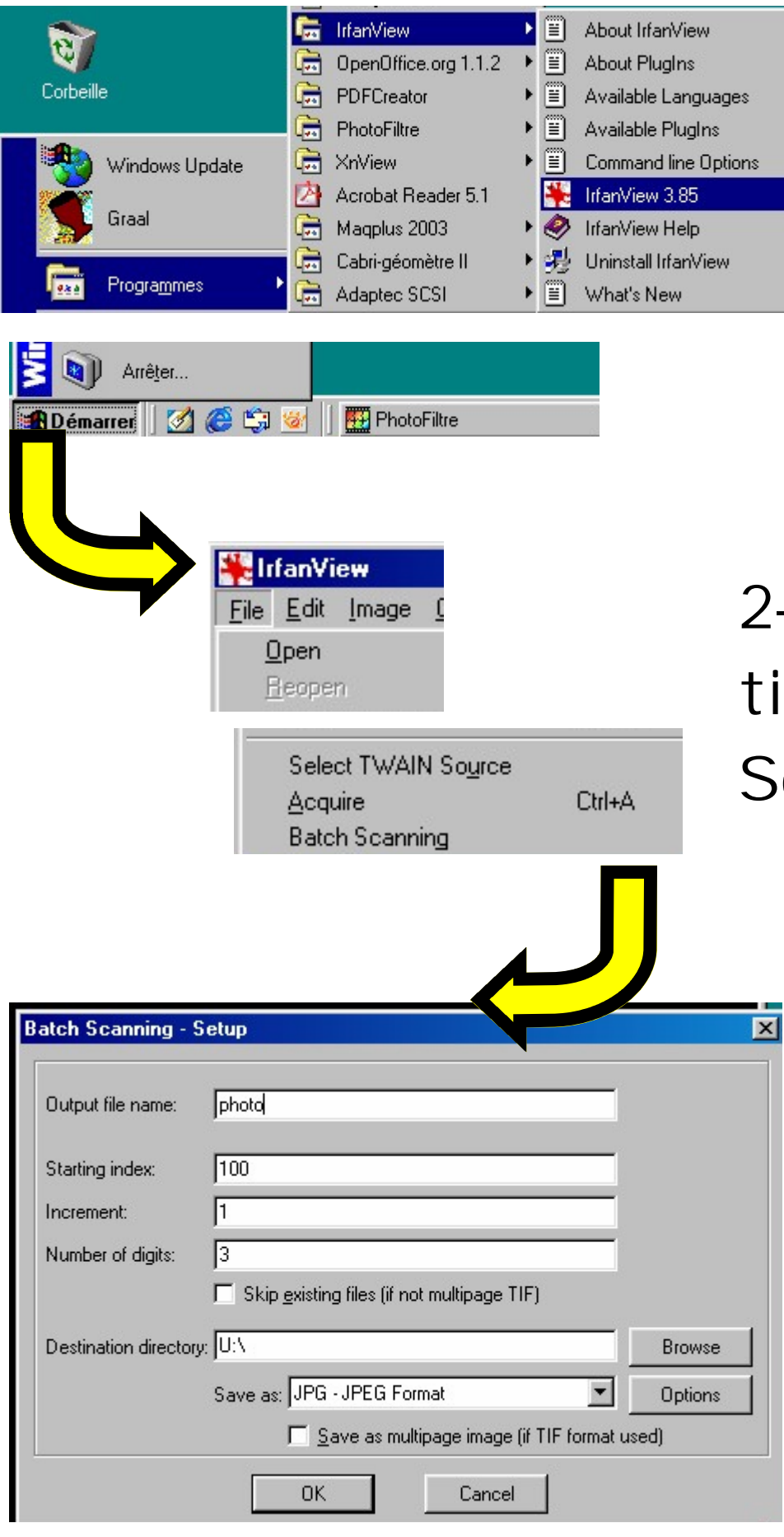

4- Le logiciel FotoLook vous permettra de scanner votre

document en 6 phases.

2– Dans le menu [ File ], sélectionnez la commande [ Batch Scanning ]..

## **Comment scanner ?**

3– Dans la fenêtre qui s'ouvre, donnez un nom à votre fichier { zone de saisie *output file name* }. Dans la zone { *Destination directory* } laissez le lecteur [U:\] }.

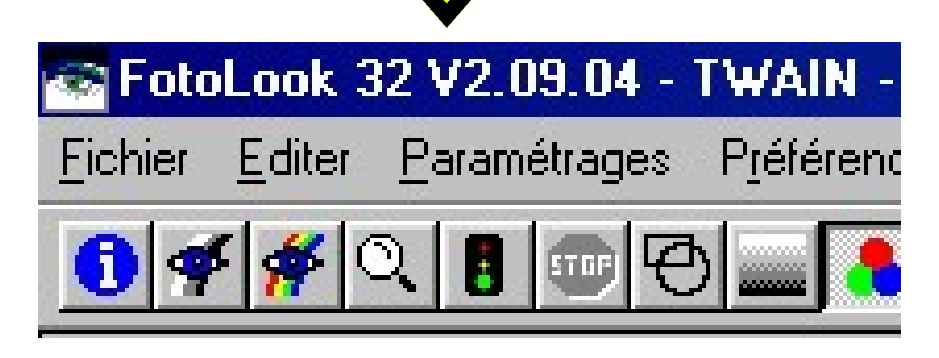

1– Pour commencer démarrez le logiciel Irfanview.

## Le scanner

4.6– Si vous voulez de nouveau numériser un document REDUISEZ la fenêtre irfanview. Par contre si vous voulez arrêter, FFERMEZ toutes les fenêtres ainsi que votre session.

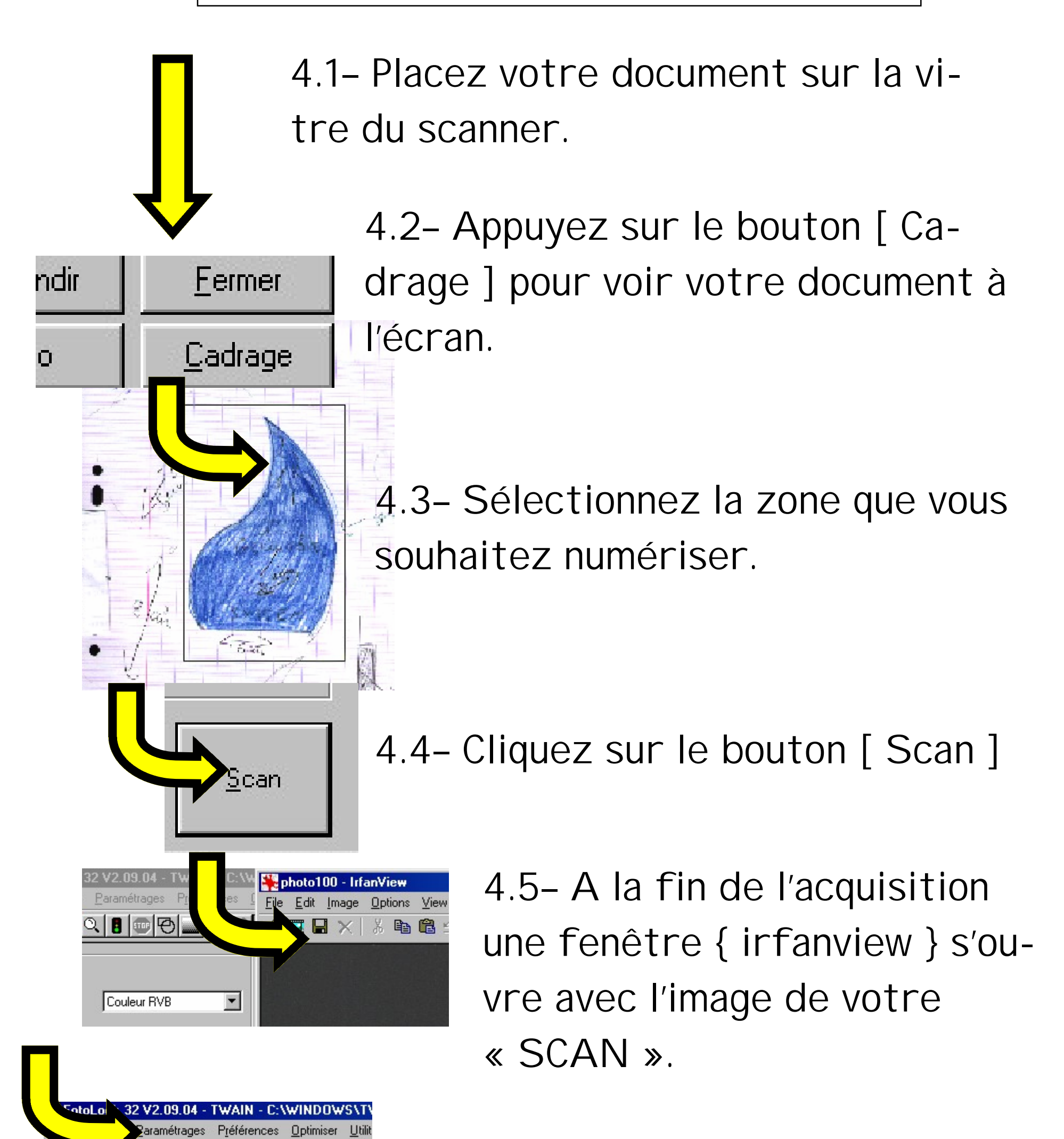

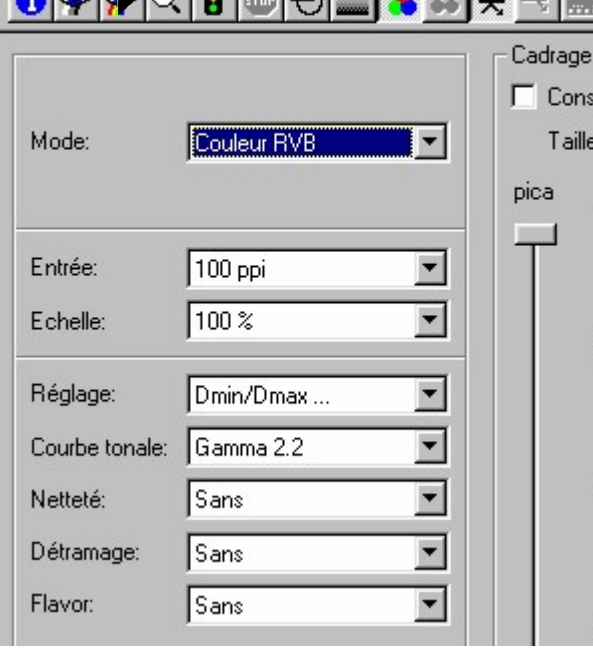

 $\overline{30}$ 

 $1 - 17$